# AccountEdge® Credit Card Processing

### Receiving Payments

This section discusses applying payments to invoices. Later sections discuss, processing credit card payments, voiding payments, and processing credits.

There are 4 ways to accept a payment, applying it to a customer's invoice. The first way to accept a customer invoice payment is to indicate a *Paid Today* amount on the invoice. This needs to be done when you are creating the invoice, before recording it. You can enter the *Paid Today* amount in the lower right-hand area of the invoice, along with the Payment Method. To process a credit card payment transaction, you will first have to select the card type and amount paid before selecting *Details* to enter credit card information.

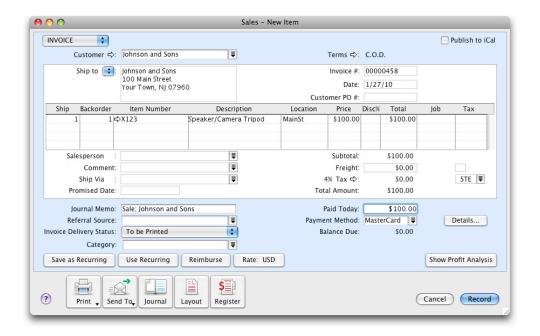

After clicking the Details button (lower right-hand side of invoice), the Applied Payment Details window will display. (We'll discuss Details later.)

The next way to receive payments for invoices would be to click on *Receive Payments* from the *Sales Command Center* (see Figure 1). After selecting the customer and invoices, you will enter payment information. Then click the Details button (see Figure 2).

Figure 1.

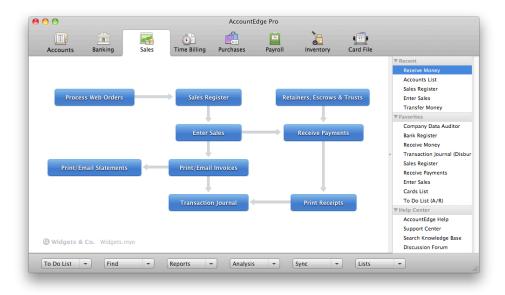

Figure 2.

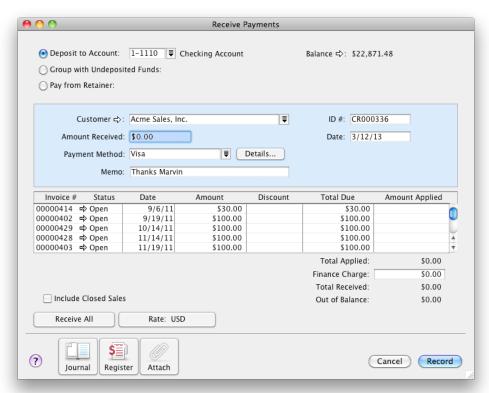

Alternatively, you can highlight an invoice listed under the Open Invoices tab of the Sales Register. Then select Receive Payment on the lower left corner of the Sales Register.

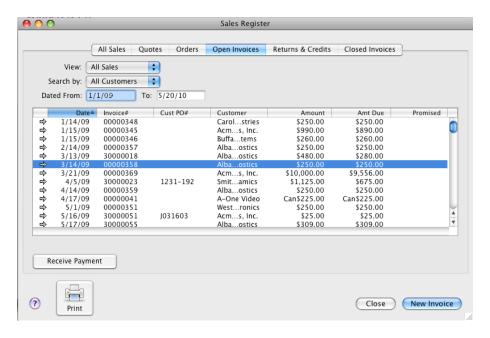

Finally, you can *Receive Payment* in the Bank Register of the Banking Command Center.

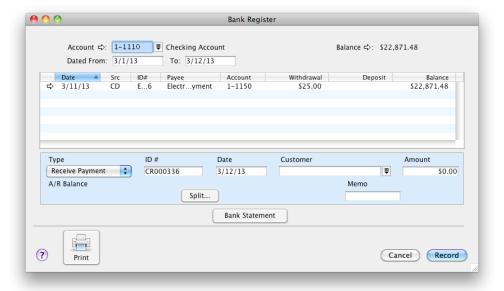

When you use this method to receive a payment, AccountEdge will apply the payment to the oldest invoice first, then to each next oldest if a payment balance remains. If the payment method is a credit card, or you need to record payment details, you'll need to click the *Split* button to do so. You can click the Split button to apply the payment to specific invoices as well.

### 1. Payment Details in AccountEdge

When you select the Details button, you are presented with Applied Payments Details window. (This screen will look different if you haven't already entered your Merchant credentials into your company file.)

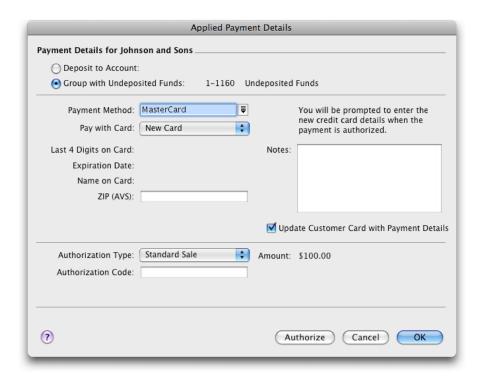

If you have already used a customer's credit card for payment, and indicated that the information should be saved, AccountEdge will automatically use that credit card for payment. You can select *New Card* in the drop down menu to enter new credit card information, and optionally check mark, *Update Customer Card with Payment Information* to update the customer's record with the new credit card information.

Enter the customer's billing address zip code, then select *Authorize*.

When you select *Authorize* you can manually enter the customer's card information, or select Swipe and swipe the customer's credit card. If you would like to have the customer's credit card information stored on the Forte Payment Systems<sup>1</sup> secure server, place a check mark in Update Customer Card with Payment Details.

<sup>&</sup>lt;sup>1</sup> Forte Payment Systems (formally known as ACH Direct) is a registered ISO/MSP for HSBC.

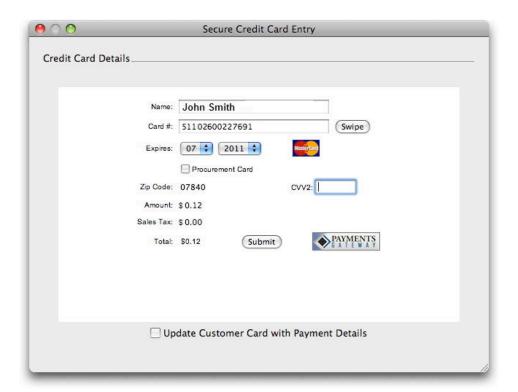

If you are processing a Procurement Card, you can place a check mark in this box and a GL Code field will appear. (Procurement Cards are issued by municipal agencies, academic institutions, and other government agencies for purchases that are less than \$5,000.) If you are not processing a Procurement Card, do not place a check mark in the box. If you are unsure, the card is likely not a Procurement Card.

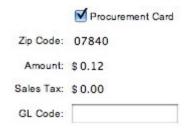

When you place a check mark in the *Update Customer Card with Payment Details* box the customer's credit card information will be stored on the secure payments server, and a token representing the credit card will be placed in the customer's card in your Card File. Therefore, you will not be storing customer credit card information in your company file. You will however, be able to reuse this information on subsequent transactions because the token representing your customer's credit card information is stored. So when you select a card you already processed in AccountEdge Pro 2013, you will be able to use it for another transaction.

When you select *Submit*, the credit card will be charged and you'll be notified of the Authorization Code and Trace ID for the transaction. You will also be immediately notified if the credit card is declined, or the transaction was otherwise unsuccessful.

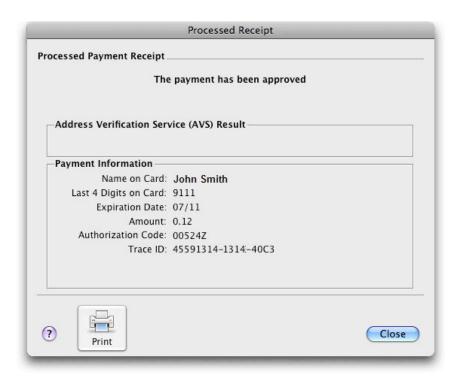

When you select the customer's card in the Card File, and select the Payment Details tab, you'll see the credit card information was saved. No card details will be displayed since the information is stored on the Forte Payment Systems secure server and not in your AccountEdge company file.

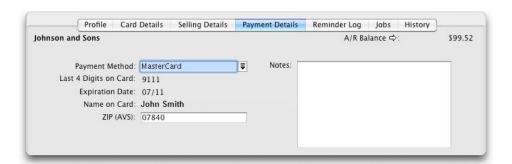

## 2. Voiding a Credit Card Transaction

If a credit card transaction needs to be reversed or voided the same day the transaction was recorded, it can be done from AccountEdge the same day the transaction was initially recorded. Once the transaction is sent to the credit processor, which is done the evening of the transaction, you will need to wait for the transaction to be processed, and reverse or void it through the Virtual Terminal. Details are available in the Virtual Terminal User/Reference Guide, which is available as a PDF file by clicking on the Documents link of the Knowledge Center, in your Virtual Terminal.

To *void* a credit card transaction, open the *Received Payments* window. Click on the *Details* button, which will open the *Applied Payment Details* window.

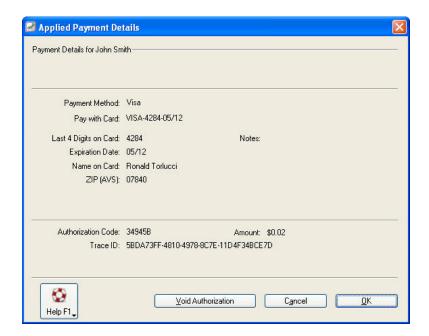

Click on the *Void Authorization* button. This will void the credit card transaction. You will receive an acknowledgement that the transaction was voided.

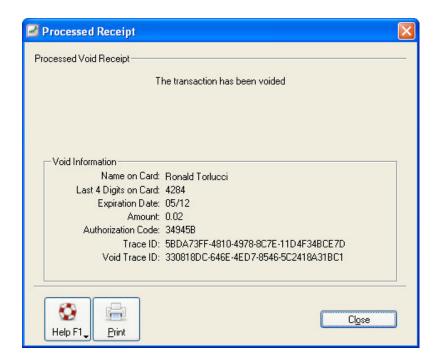

Once you close this window, you will need to delete or reverse the payment in AccountEdge.

# 3. Processing a Credit Card Refund

You can process a refund to your customer's credit card as an alternative to voiding a transaction. Just Record an invoice with a negative dollar amount.

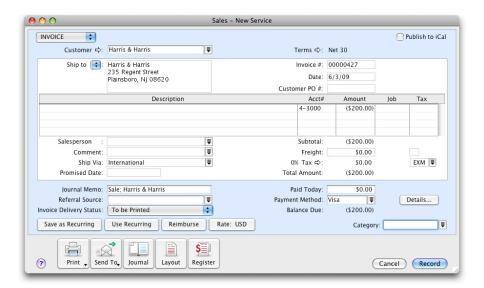

To apply the credit, open the Sales Register and select the Returns & Credits tab. Highlight the negative sales invoice you just created, and click Pay Refund on the bottom left of the window.

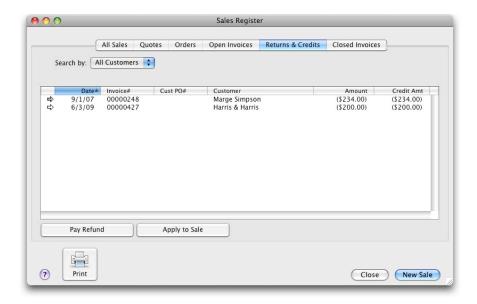

When the Settle Returns & Credit window opens, select the correct Payment Method, and click Details.

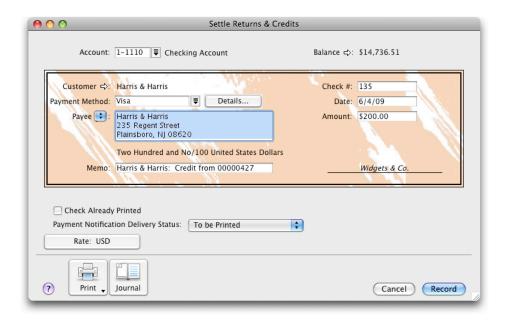

In the Applied Payments Details window, enter the credit card information, and process the payment as you would a normal transaction. The result will be a credit applied to the credit card.

When you record the transaction in AccountEdge, be sure to change the Check # field to some value other than a check number, so you don't consume a check number. Also, place a check mark in the *Check Already Printed* box.